#### **Table of Contents**

| Air Travel                         | 1  |
|------------------------------------|----|
| Train / Rail                       | 3  |
| Ground Transportation              |    |
| Hotel                              |    |
| Meals                              |    |
| Conference Registration / Training | 25 |
| Miscellaneous / Other              |    |
| Zero DollaExpense                  |    |

### PREAPPROVA EXPENSE ILEDETAILS

#### Air Travel

#### Airfare

The most economical mode of airline travel is generally tourist or economy class. Specifification must be furnished with the Expense Report when these classes are not used. If these classes are not available, a verifying statement from the travel agency or airline must be furnished with the Expense Report. Early boarding fees are a remimbursable.

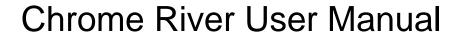

Document No. CR0018 July 27, 2019 Page2 of

#### Baggage

One checked bag per departing and arriving flights is reimbursable, charges for baggage in excess will require justification.

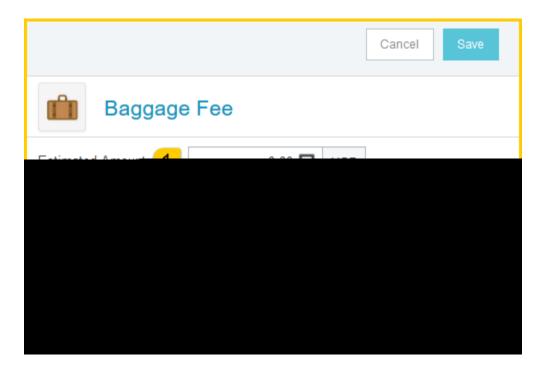

- 1. Estimated Amount: Enter the estimated amount for this expertype.
- 2. <u>Description</u>:Provide any additional information about this expense. This field is optional for most expense types.
- 3. <u>To Be Paid BySelect</u> the option that best describes the anticipated payment method for the expense. Options include:
  - a) Accounts Prable Invoice
  - b) Foundation Funds
  - c) No Cost to WSU
  - d) Personal Funds
  - e) Procurement Card (WSU issued)

Complete the expense tile form and click Sat/the upper right side of the screen to continue.

Back to Top

#### Train / Rail

#### Train / Rail

The most economical mode passenger train travel is generally firstass day coach. Specific justification must be furnished with the Expense Reportreimbursement of train fare when its class is not used.

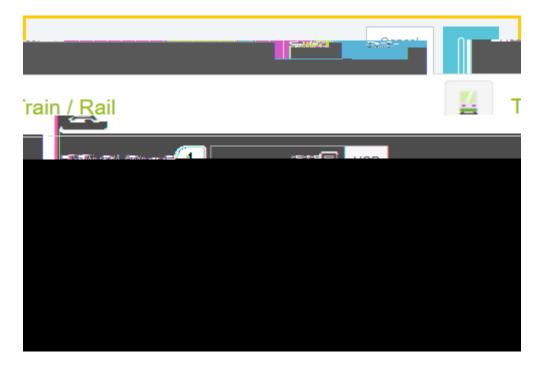

- 1. Estimated Amount: Enter the estimated amount for this expense type.
- 2. <u>Description</u>:Provide any additional information about this expense. This field is optional for most expense types.
- 3. <u>To Be Paid BySelect</u> the option that best describes the anticipated payment method for the expense. Options include:
  - a) Accounts Payablenvoice
  - b) Foundation Funds
  - c) No Cost to WSU
  - d) Personal Funds
  - e) Procurement Card (WSU issued)

Complete the expense tile form and click Sat/the upper right side of the screen to continue.

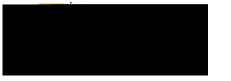

Back to Top

**Ground Transportation** 

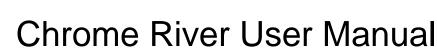

- a) Accounts Payable Invoice
- b) Foundation Funds
- c) No Cost to WSU
- d) Personal Funds
- e) Procurement Card (WSU issued)

Complete the expense tile form and click Sat/the upper right side of the screen to continue.

Back to Top

#### Gasoline

Will be reimbursed if a rental vehicle is also on the Expense Report. **Thate** mileage reimbursement rate for <u>personal</u> vehicles includes the cost gasoline.

1. Estimated Amount: Enter the estimated amount for thi (I)13.e2(t f5.1 (s)-7.24 21.7 (e)10.9 (m)7. (t lir.6 (th)

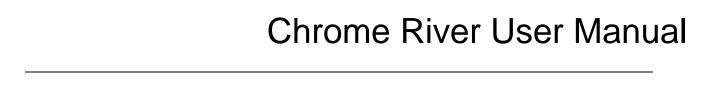

Document No. CR0018 July 27, 2019 Page8 of 27

7. <u>Deduction</u>: Clicking on the one button will provide the option to select either Distance Amount. See step 17 for additional details.

#### Back to Top

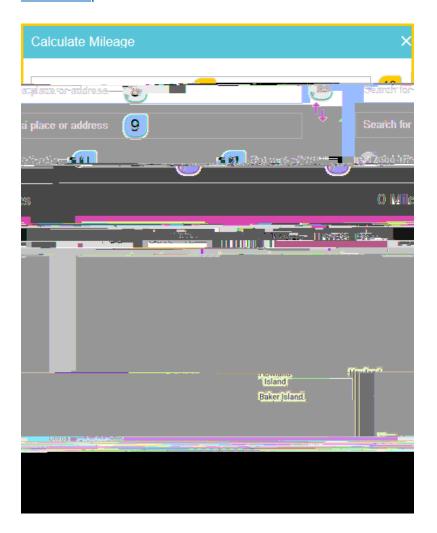

- 8. <u>Search for a place or address</u>£nter the address of the location you are leaving from. When you begin typing, the system will provide selections.
- 9. <u>Search for a place or address</u>: Enter the address of the location you are going to. When you begin typing, the system will provide selections.
- 10. Switch order icon Click this icon to reorder the locations added in step 8 and 9.
- 11. Add Destination: Click this link to add additional destions.
- 12. Return to Start: Click this link to automatically add an entry returning to the beginning location.

Document No. CR0018 July 27, 2019 Page of 27

Document No. CR0018 July 27, 2019 Page10 of 27

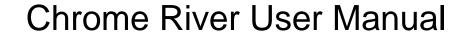

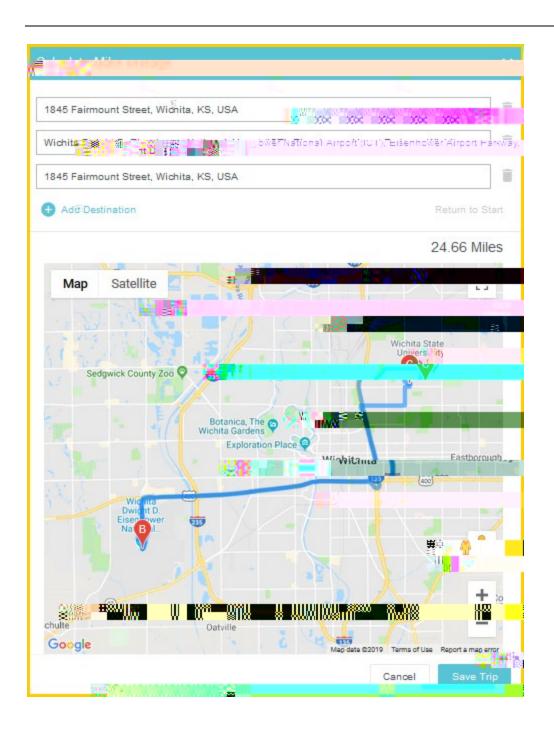

Document No. CR0018 July 27, 2019 Page 11 of 27

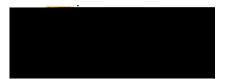

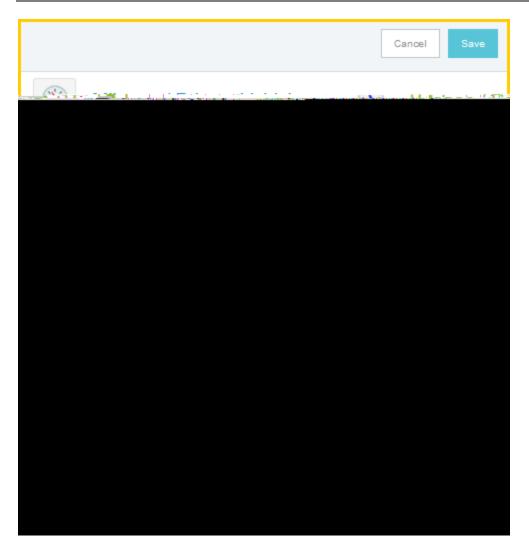

- 14. Estimated Amount: Notice the Estimated Amount calculated and populated based upon the information previously entered on thealculate Mileageage.
- 15. Description: Notice the Descriptionwas populated based upon the information previously entered on the Calculate Mileageage.
- 16. Miles: Notice the Milesield was populated based upon the information previously entered on the Calculate Mileagepage.
- 17. <u>Deduction</u>: To reduce the calculated mileage, click the **Nourte**on and select one of the options presented.
  - a) Distance:Selecting this option allows the user to enter a specific number of miles to deduct from the mileage calculated in steps18. The system will multiply the number of miles enter by the mileage rate, then deduct the calculated amount from the Estimated Amfüeldt

Page12 of 27

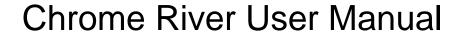

b) Amount: Selecting this option allows the user to enter a specific dollar amount to deduct from the mileage calculated in steps183. in5936 440/46/1 after. Oidhaim)cthas 60/6/2 (\$\text{300}\tabsis 60/6) = C^a Ef"#

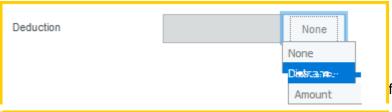

form after a dis5.ftance deduction has5.f been adde

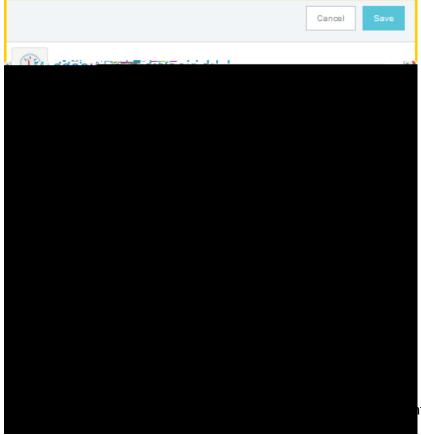

It side of the sceen to continue.

Document No. CR0018 July 27, 2019 Page14 of 27

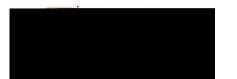

#### **Public Transit**

Transportation charges incurred during travel to conduct official busi**ses** as: city bushuttle service and other forms of transportation reimbursableReceipts for these charges are not required if purchased with personal funds. Public

Document No. CR0018 July 27, 2019 Page15 of 27

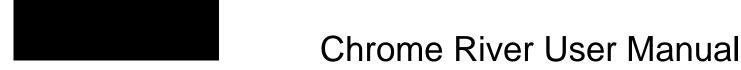

#### Hotel

#### Hotel

Daily lodging rates will be determined SOLEY by the use of the COUNSISGENERAL Services Administration defined rates found at: https://gsa.gov/portal/content/104877 rates are adjusted bi annually. Rates for Outside the Contiguous United States (OCONUS) are found at: <a href="https://www.defensetravel.dod.mil/site/perdiemCalc.cfm">https://www.defensetravel.dod.mil/site/perdiemCalc.cfm</a> axes associated with lodging are not considered when applying the maximum lodging limit to the traveler's lodging rate.

Document No. CR0018 July 27, 2019 Page18 of 27

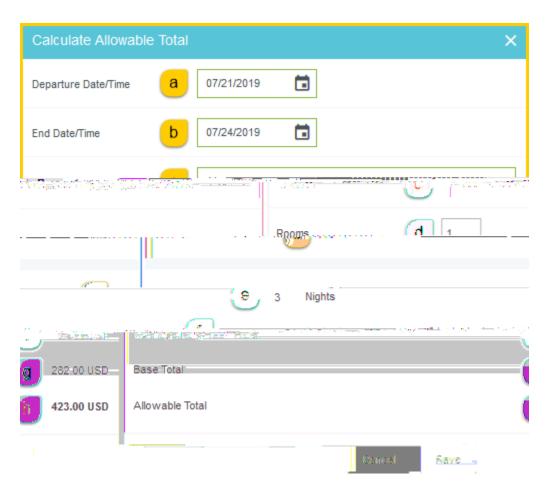

- a) Departure Date/Time Enter the anticipated departure date for the trip.
- b) End Date/Time Enter the anticipated end date of the trip.
- c) Location: Begin typing to locate and select the appropriate location of your stay.
- d) Rooms: Enter the number of hotel rooms.
- e) Nights: This field is automatically calculated based upon the date range entered in steps a) and b).
- f) Average Daily Room Rate his is the base allowable lodging amount per night.
- g) <u>Base Total</u>: This is the calculated total of the Average Daily RoomnRational by the calculated number of nights.
- h) <u>Allowable Total</u>: This is the total maximum lodging amount allowed. This amount applies only to the room rate– not taxes and fees.

Click the Savbutton located at the bottom right side of the screen.

Document No. CR0018 July 27, 2019 Page19 of 27

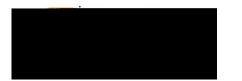

Document No. CR0018 July 27, 2019 Page20 of 27

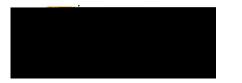

- 1. <u>Departure Date</u> Enter the anticipated departure date for the trip.
- 2. Depattere Time

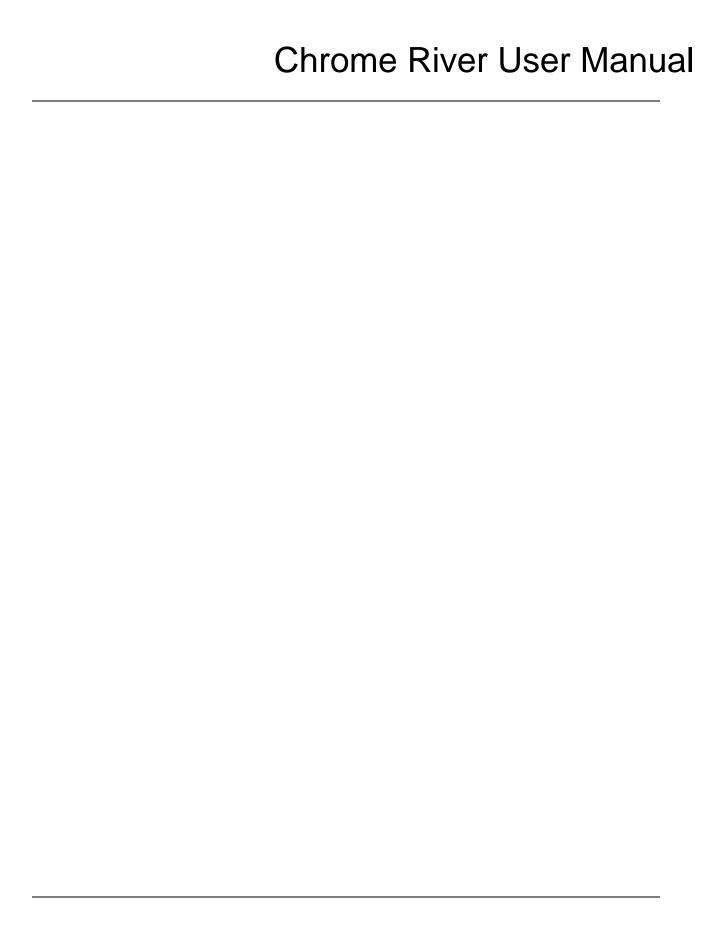